## ●SR510 用「テプラ」PRO ソフト Windows Vista 対応版 インストールの流れ

インストールは以下の4つのステップからなります。 ①ダウンロードした自己解凍プログラムの実行 ②PCラベルシステム SPC9 ver.3.5 のインストール ③DATAメモリーシステム SDM9 ver.2.35 のインストール ④SR510用プリンタドライバのインストール

### ※インストールに関してのご注意

# インストールは「管理者権限」で Windows にログインし、ウイルス対策ソフトなどの常駐 ソフトを終了してから行ってください。常駐ソフトの影響により正しくインストールできず、 印刷が行えない場合があります。

また、指示があるまでは、テプラ本体とパソコンは接続しないでください。

「ユーザーアカウント制御」ウインドウが表示される場合がありますが、表示内容を確認 し「続行(C)」ボタンをクリックして進めてください。

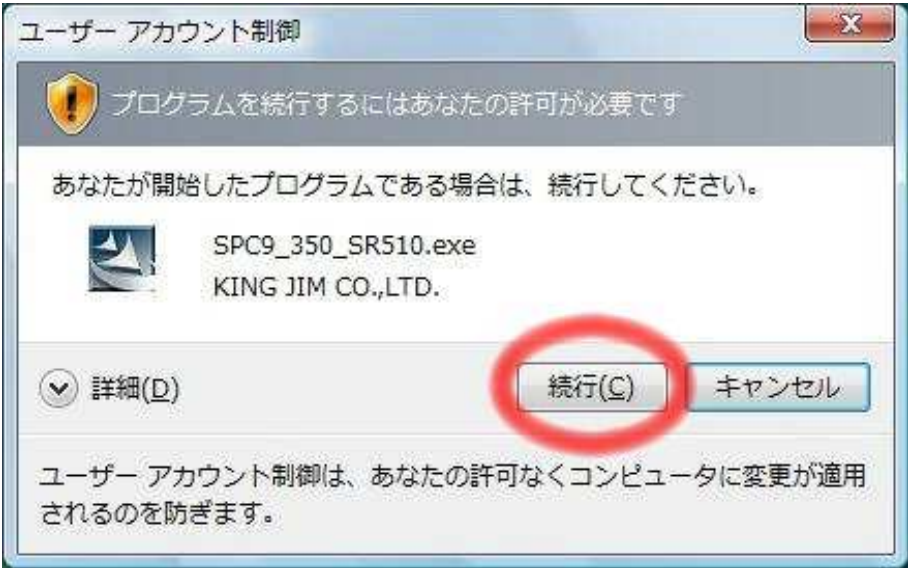

以降の説明は、ダウンロードしたファイルがデスクトップにある場合の、一般的なインス トール手順について説明しています。

1.ダウンロードした自己解凍プログラムの実行

ダウンロードしたファイルをダブルクリックし、ファイルを解凍します。

「ファイルの保存場所」を確認するウインドウが表示されますが、問題が無ければ「次へ(N)」 ボタンをクリックしてください。

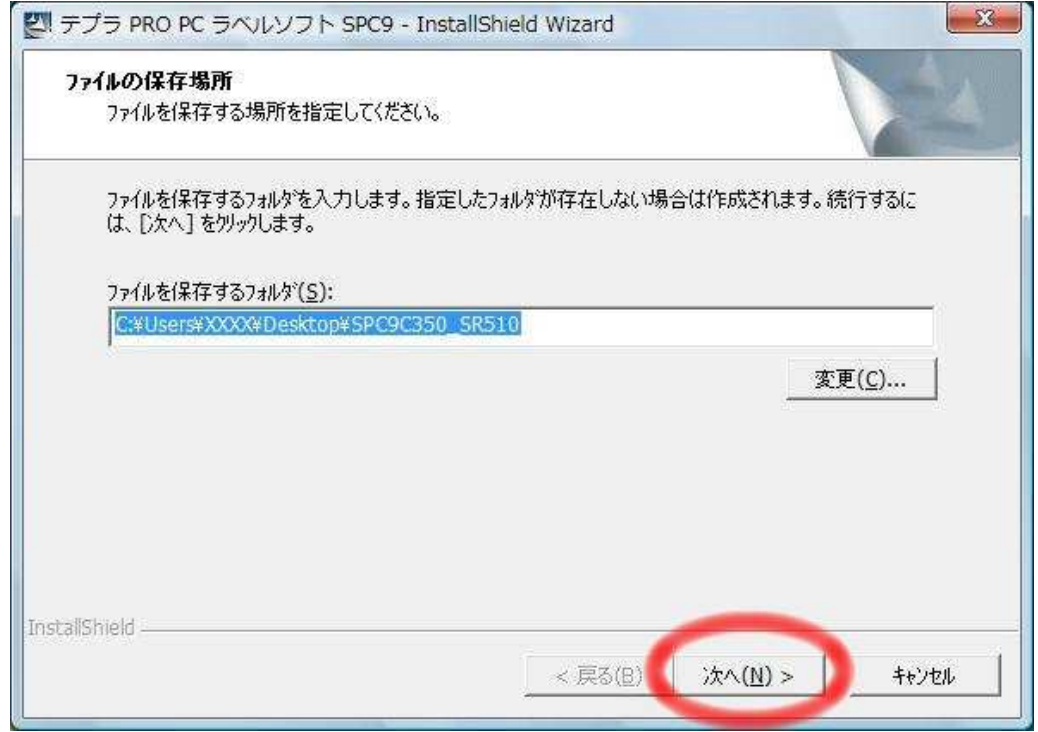

「InstallShieldWizard が完了しました」と表示され、解凍処理が完了します。 ("SPC9C350\_SR510"のフォルダが作成されます)

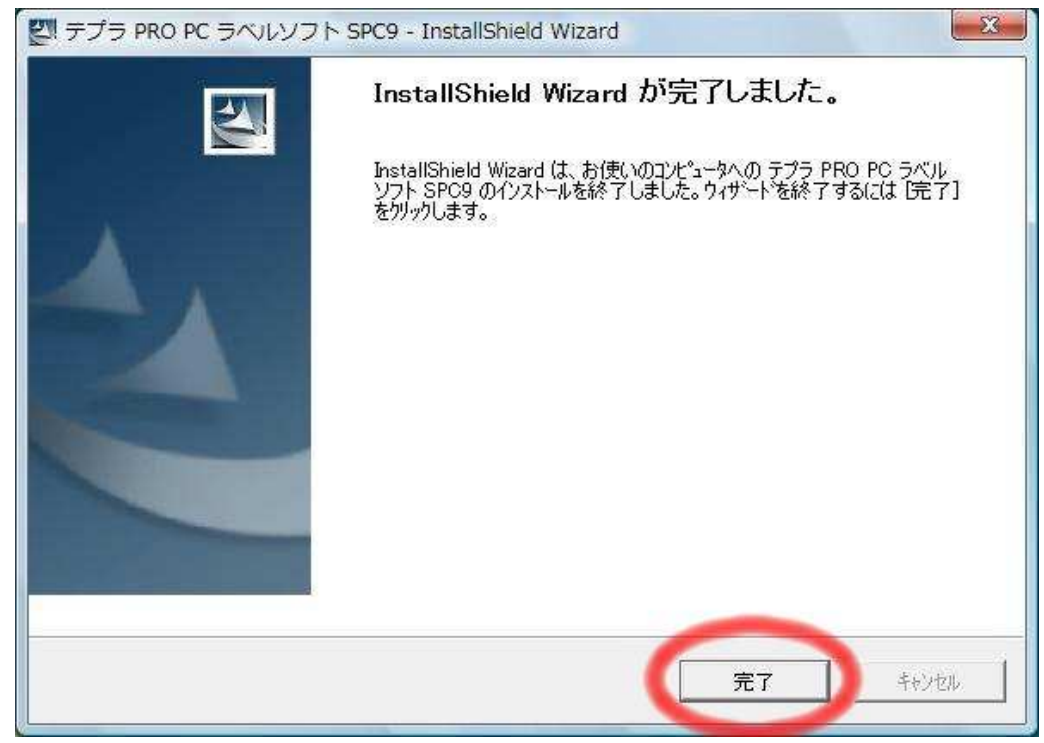

この後、「プログラム互換性アシスタント」ウインドウが表示されますが、解凍処理は正常 に行われていますので、「→このプログラムは正しくインストールされました」をクリックし てください。(この時点では、インストールは完了しておりません。引き続き、次の手順へお 進みください。)

 $-x$ ■ブログラム互換性アシスタント このプログラムは正しくインストールされなかった可能性があります このプログラムが正しくインストールされなかった場合は、このバージョ ンの Windows と互換性のある設定を使用して再インストールしてみてく ださい。 プログラム: KING JIM SPC9 3.5 SR510 SET  $\mathbf{A}$ 発行元: KING JIM CO.,LTD. 場所: C:¥Users¥XXXX¥Desktop¥SPC9\_350\_SR510.exe ● 推奨の設定を使用して再インストールする ● このプログラムは正しくインストールされました キャンセル 1 適用される設定について説明します

2.インストーラの起動

上記で作成された"SPC9C350\_SR510"フォルダを開き、「SetUp.exe」をダブルクリックして インストーラを起動してください。

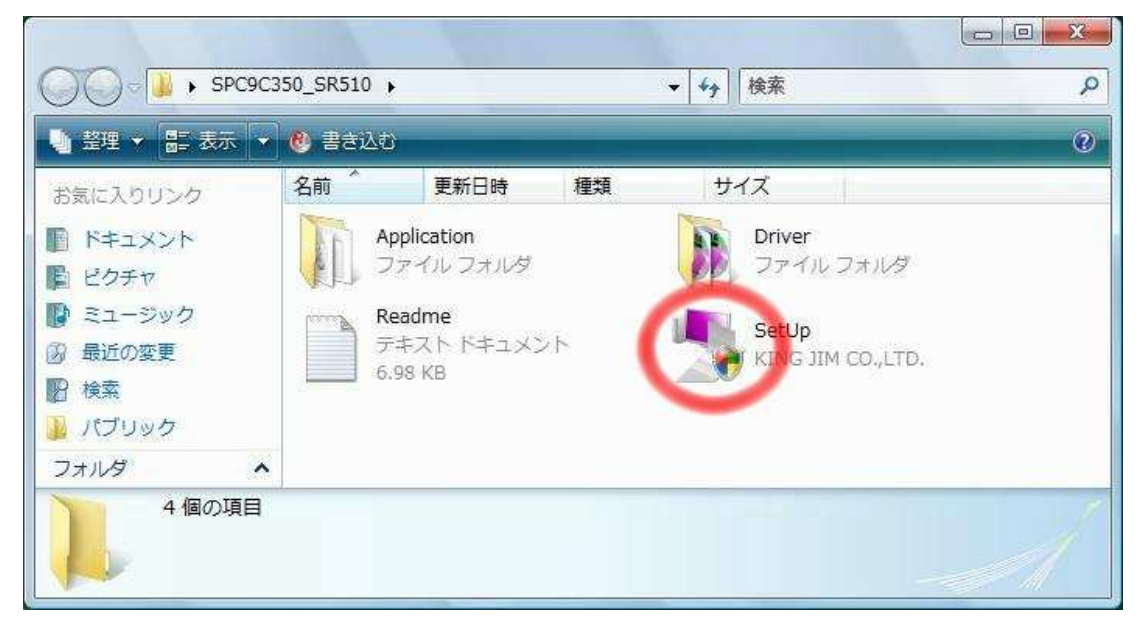

#### ※MEMO

既に他機種用のテプラアプリケーションやドライバをインストールしている場合は、「次の オプションから1つクリックしてください。」と表示されますので、「機能の追加/変更」アイ コンをクリックします。

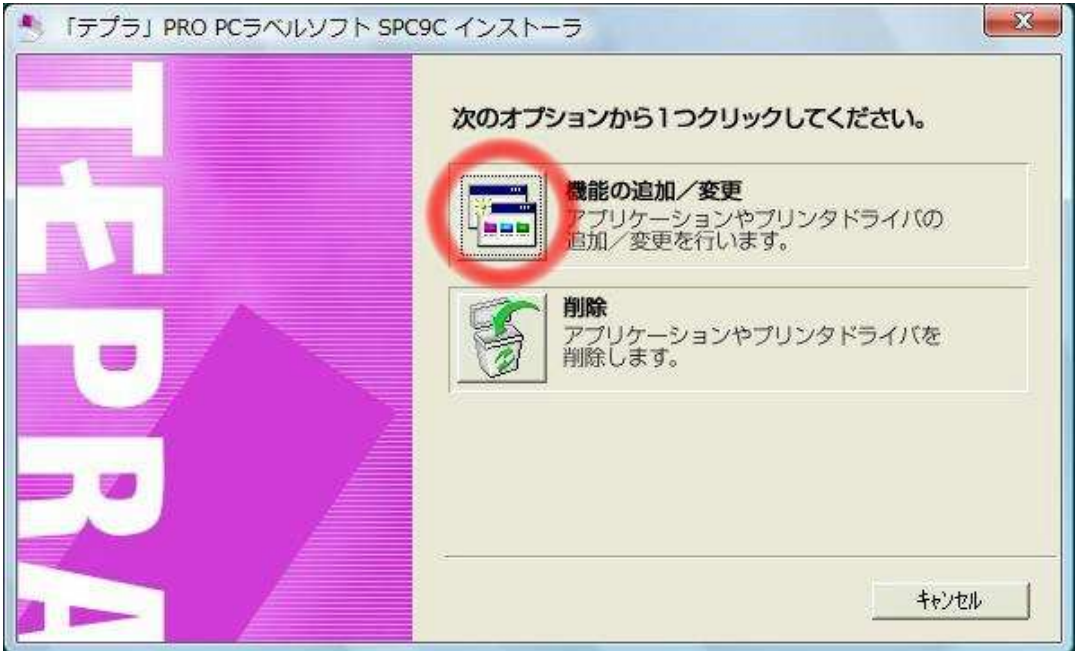

### 3.インストール内容の選択

「アプリケーションとドライバのインストール」か、「ドライバのみのインストール」かを、 アイコンをクリックし選択してください。

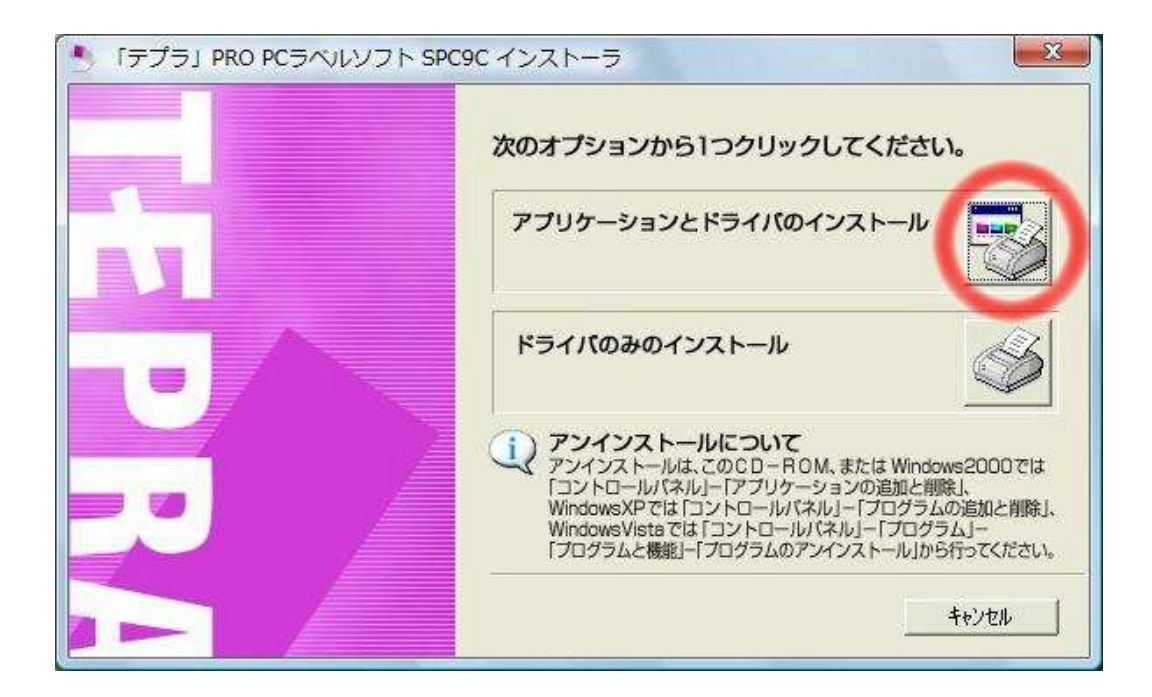

4.アプリケーションとドライバのインストール

 $4-1$ .

『「テプラ」PRO PC ラベルシステム SPC9 セットアッププログラムへようこそ』ウインドウ が表示されます。「次へ(N)」ボタンをクリックして、インストールを進めてください。

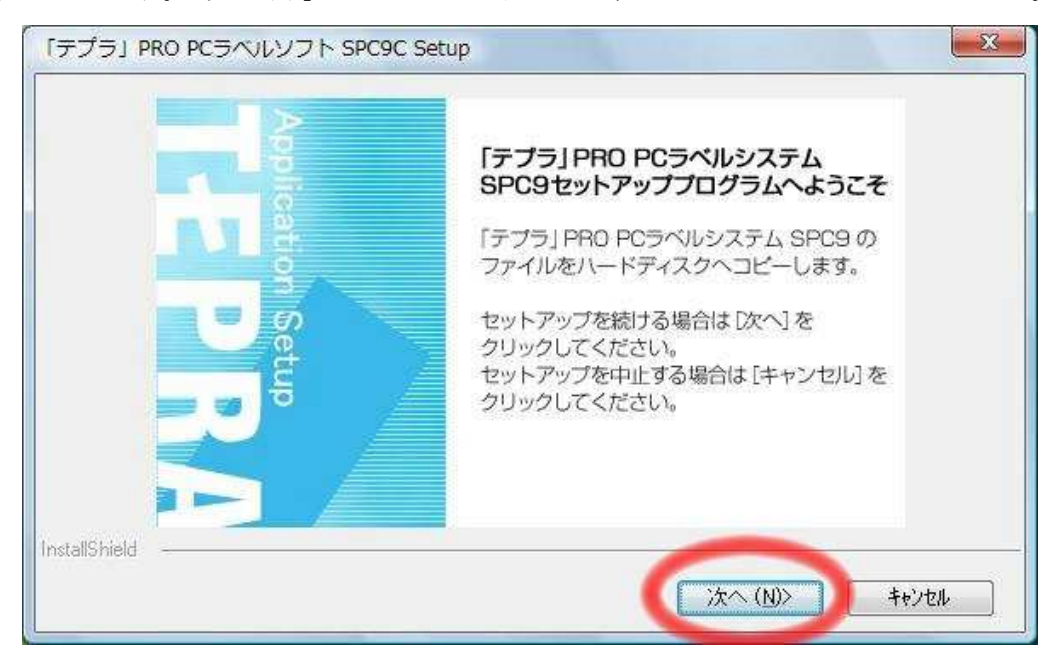

 $4-2$ .

ユーザー名と会社名を入力するウインドウが表示されますので、入力し「次へ(N)」ボタン をクリックします。

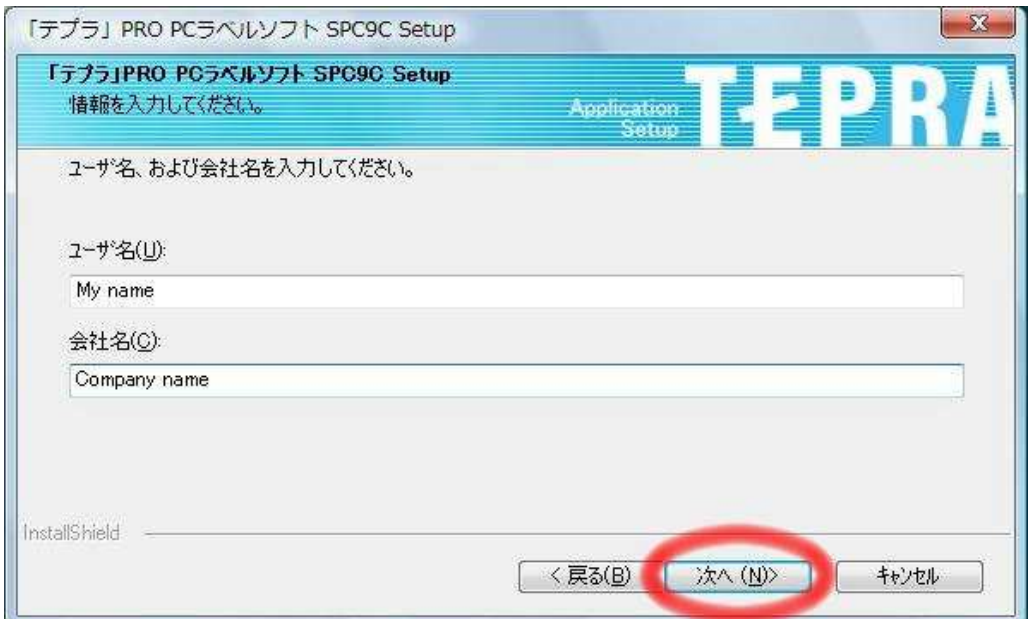

 $4-3$ .

SPC9 のインストールを開始します。「機能の選択」ウインドウが表示されますが、「SPC9」 のチェックがされていることを確認し、「次へ(N)」ボタンをクリックします。SPC9 のインス トールを行わない場合は、チェックを外します。

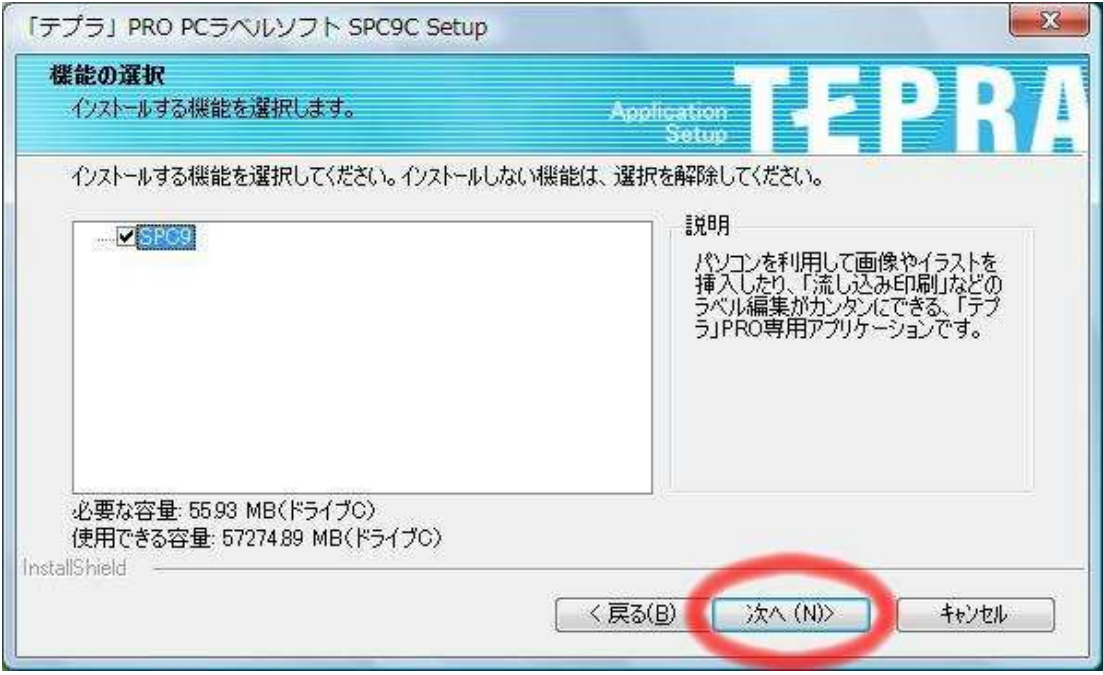

### $4-4.$

「インストール先の選択」ウインドウが表示されます。「次へ(N)」ボタンをクリックします。

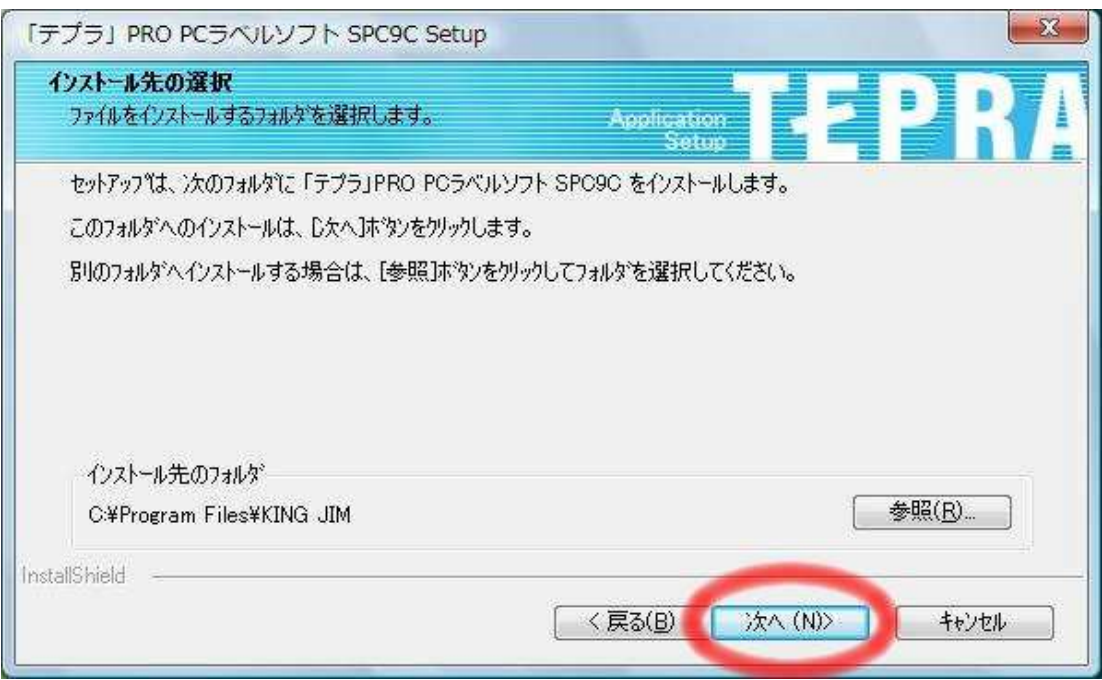

 $4-5$ .

「プログラムフォルダの選択」ウインドウが表示されます。「次へ(N)」ボタンをクリック するとインストーラが動作し、インストール作業が実行されます。

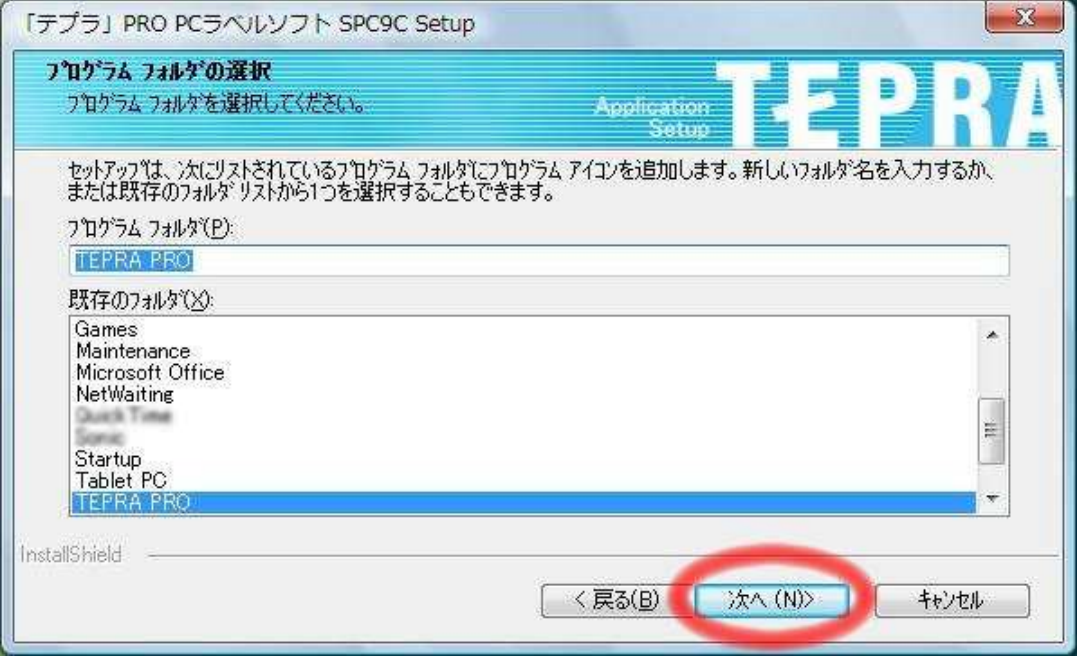

# $4-6$ .

「InstallShield Wizard の完了」ウインドウが表示されると、SPC9 のインストールは完了 です。「完了」ボタンをクリックしてください。

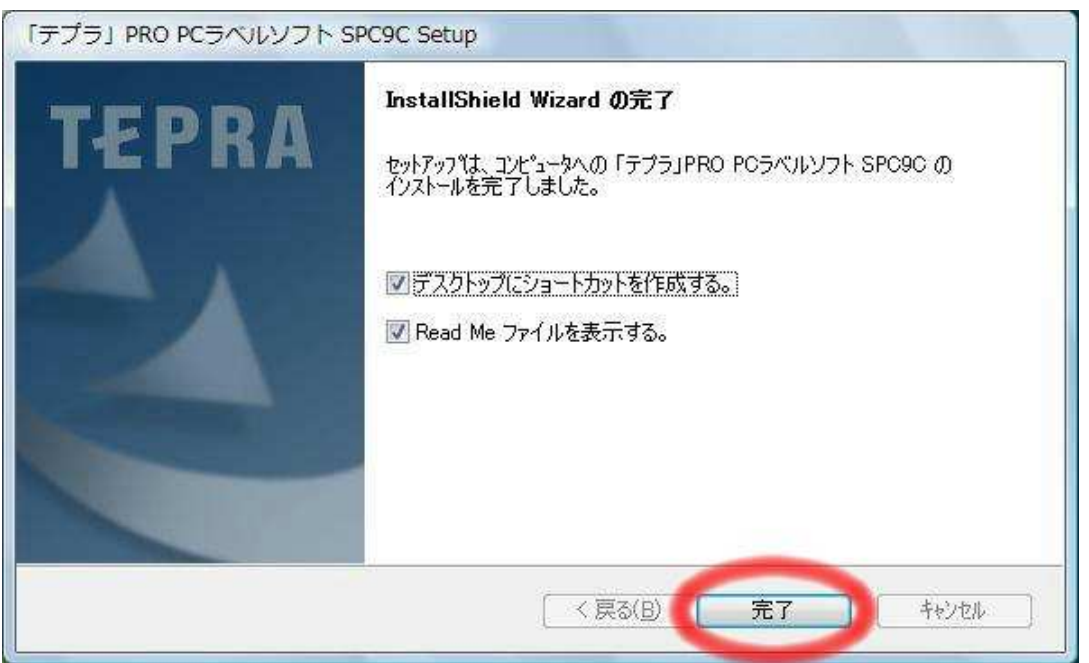

 $4-7$ .

「Readme.txt」が表示されますので、内容を確認後、ウインドウを閉じます。

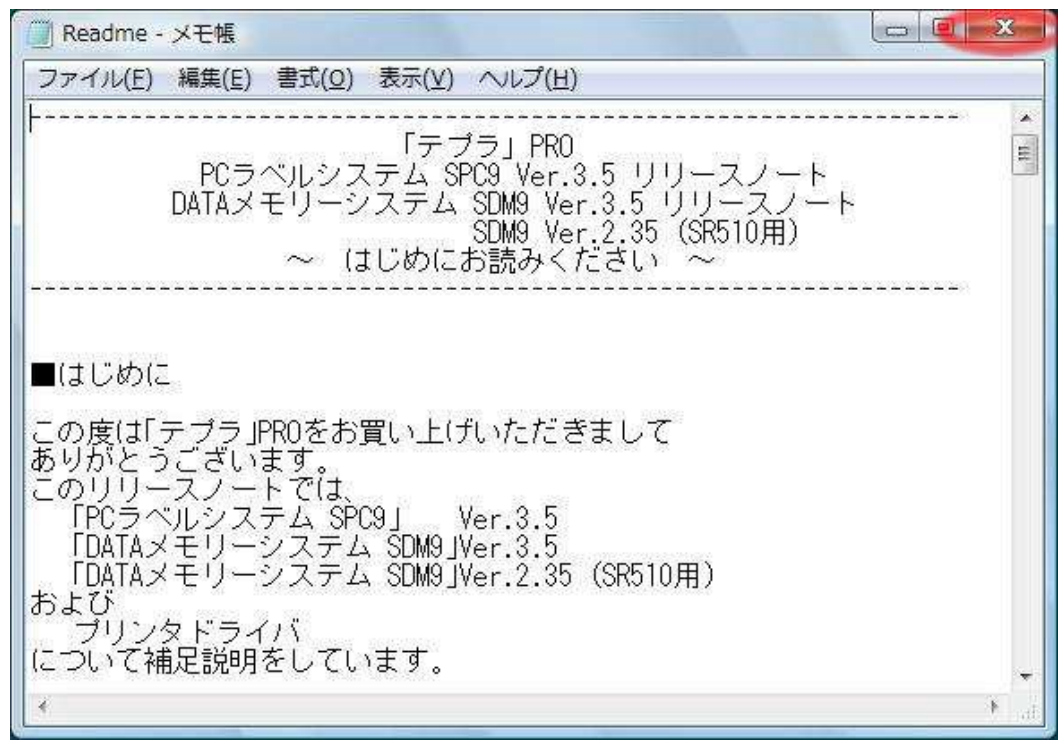

### $4-8.$

続いて、SDM9 のインストールが開始されます。「DATA メモリーシステム SDM9 セットアップ プログラムへようこそ」ウインドウが表示されます。「次へ(N)」ボタンをクリックしてイン ストールを進めてください。

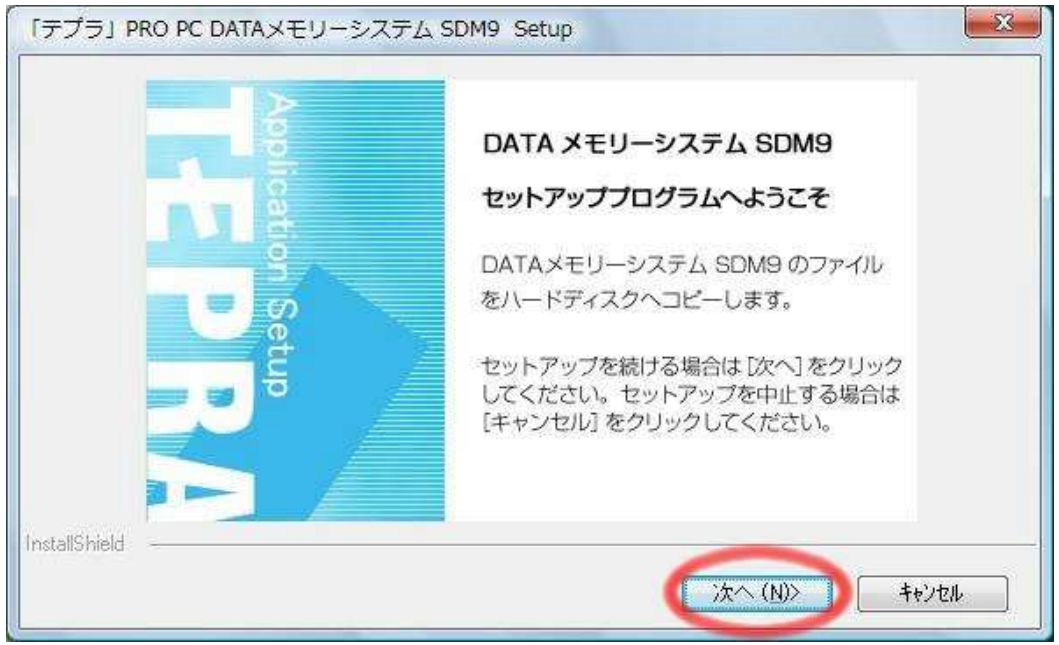

 $4-9$ .

ユーザー名と会社名を入力するウインドウが表示されますので入力し、「次へ(N)」ボタン をクリックします。

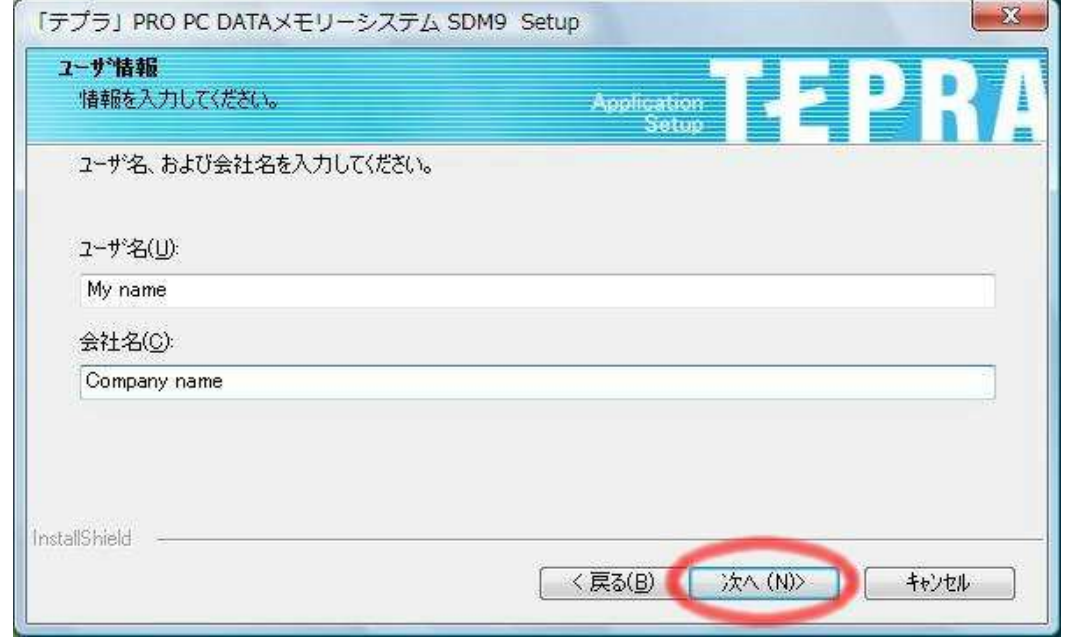

 $4 - 10$ .

「インストール先の選択」ウインドウが表示されます。「次へ(N)」ボタンをクリックします。

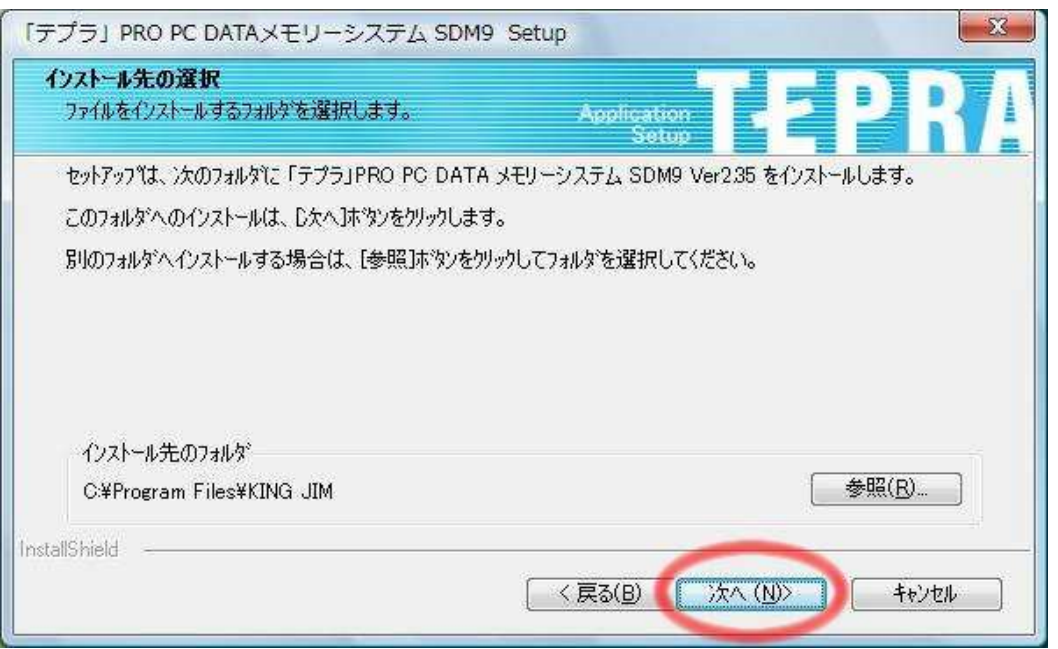

 $4 - 11$ .

「プログラムフォルダの選択」ウインドウが表示されます。「次へ(N)」ボタンをクリック するとインストーラが動作し、インストール作業が実行されます。

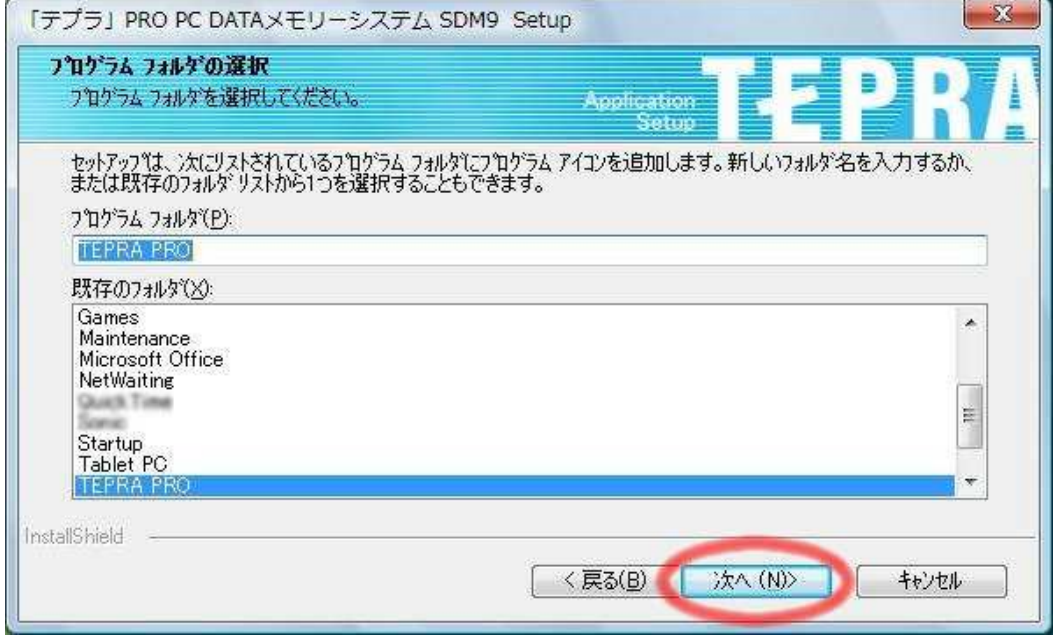

### $4 - 12$ .

「InstallShield Wizard の完了」ウインドウが表示されると、SDM9 のインストールは完了 です。「完了」ボタンをクリックしてください。

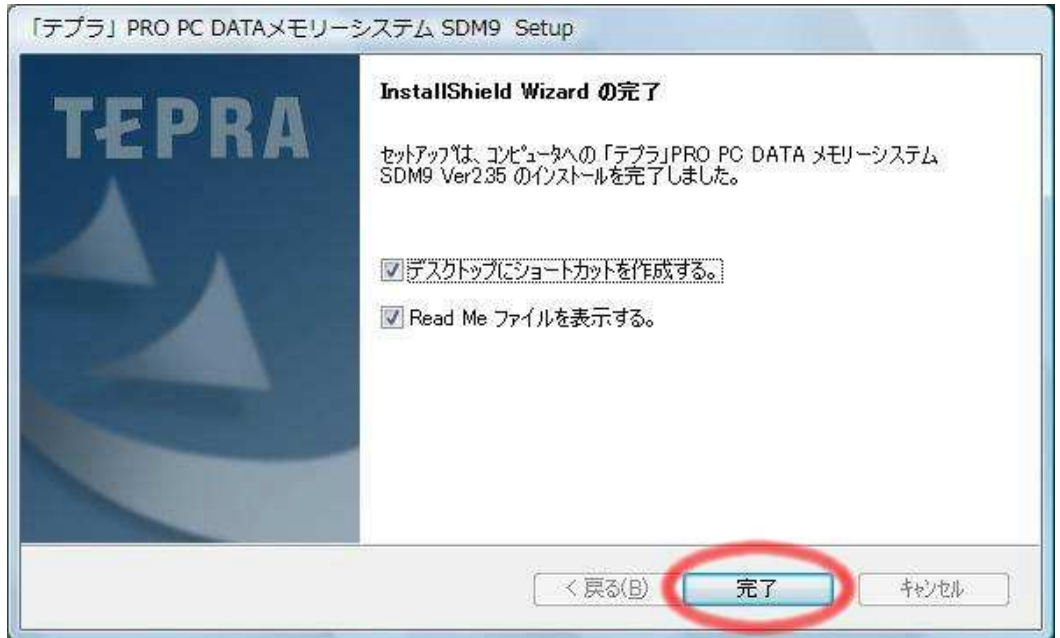

 $4 - 13$ .

「Readme.txt」が表示されますので、ウインドウを閉じます。続いて、プリンタドライバ のインストールが開始されます。

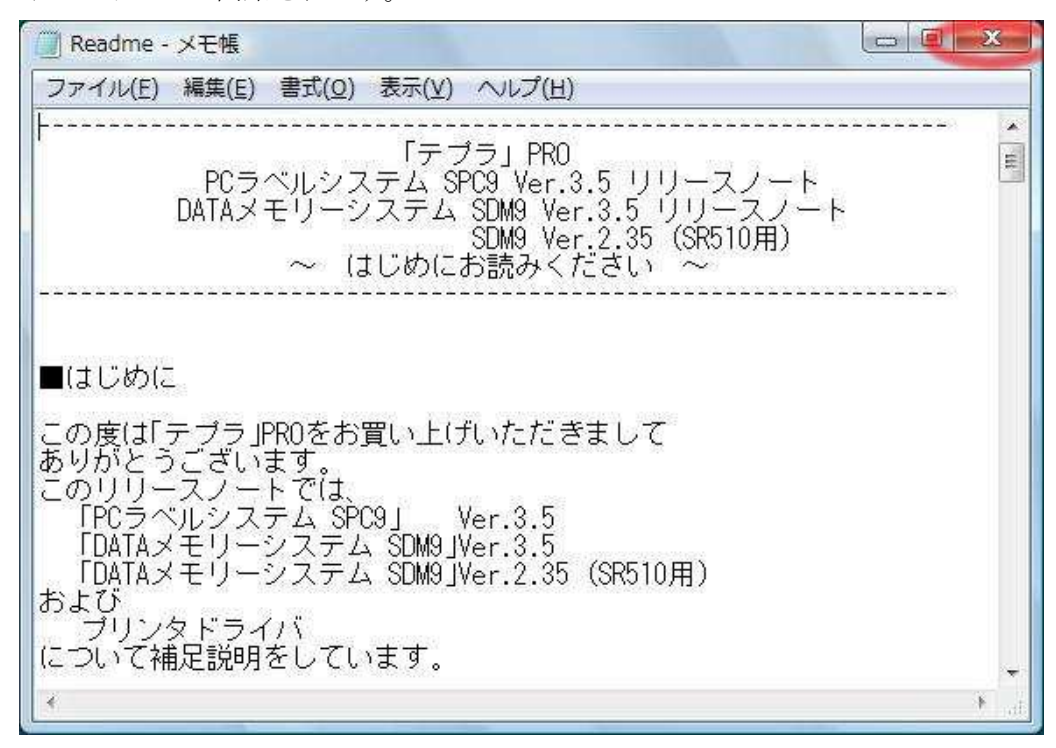

5.ドライバのインストール

 $5-1$ .

「プリンタドライバのインストールを行いますか?」ウインドウが表示されますので、「は い(Y)」をクリックします。

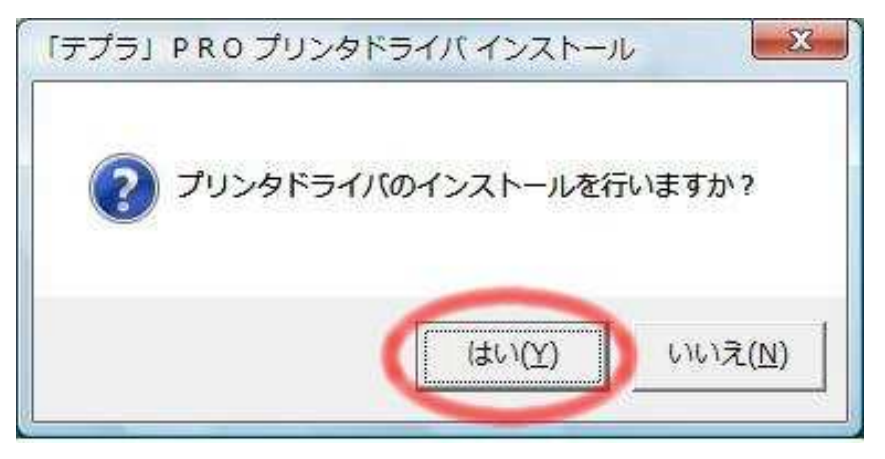

 $5-2$ .

『「テプラ」PRO プリンタドライバセットアッププログラムへようこそ』ウインドウが表示 されますので、「次へ(N)」ボタンをクリックします。

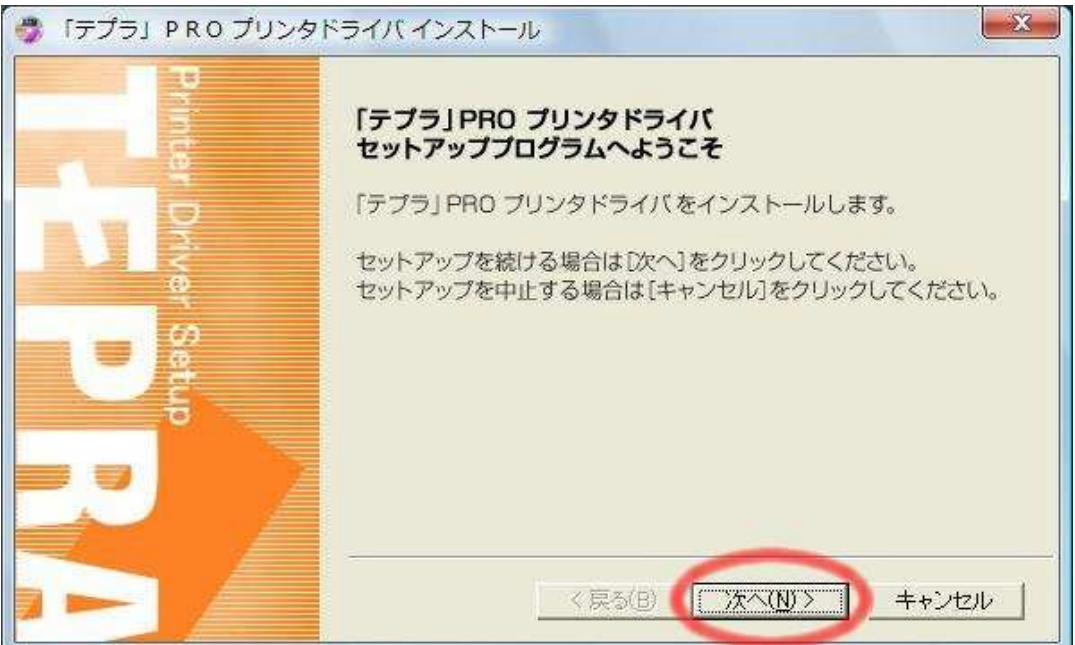

 $5-3$ .

「WindowsVista 用「テプラ」PRO プリンタドライバをインストールします」ウインドウが 表示されますので、「次へ(N)」ボタンをクリックします。

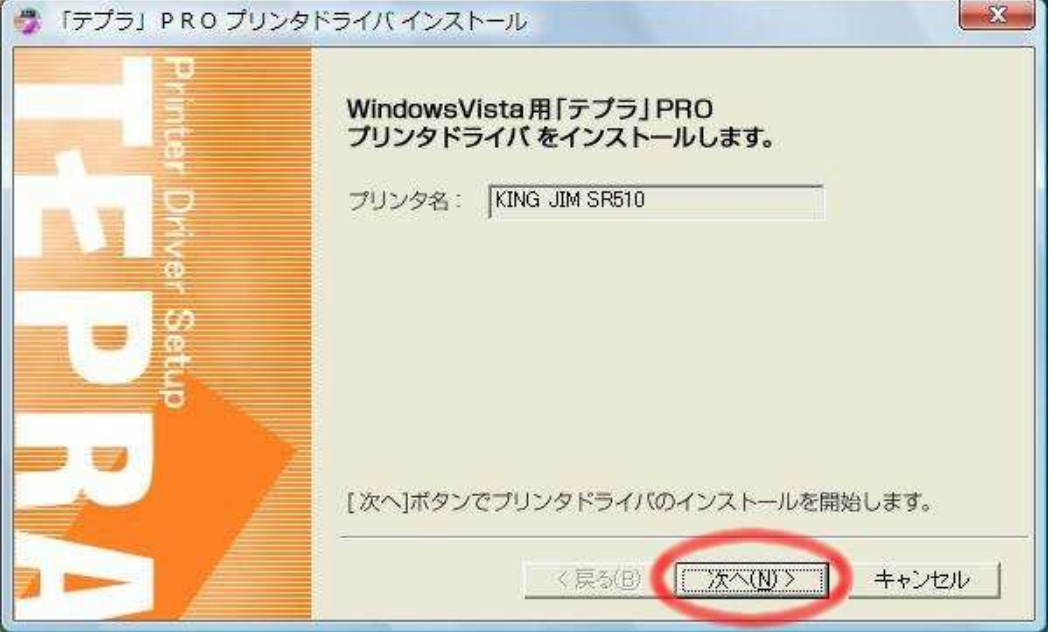

#### $5-4.$

「次の手順に従ってパソコンと「テプラ」PRO 本体を接続してください。」と表示されます ので、表示された手順に従い接続を行うとプリンタドライバがインストールされます。

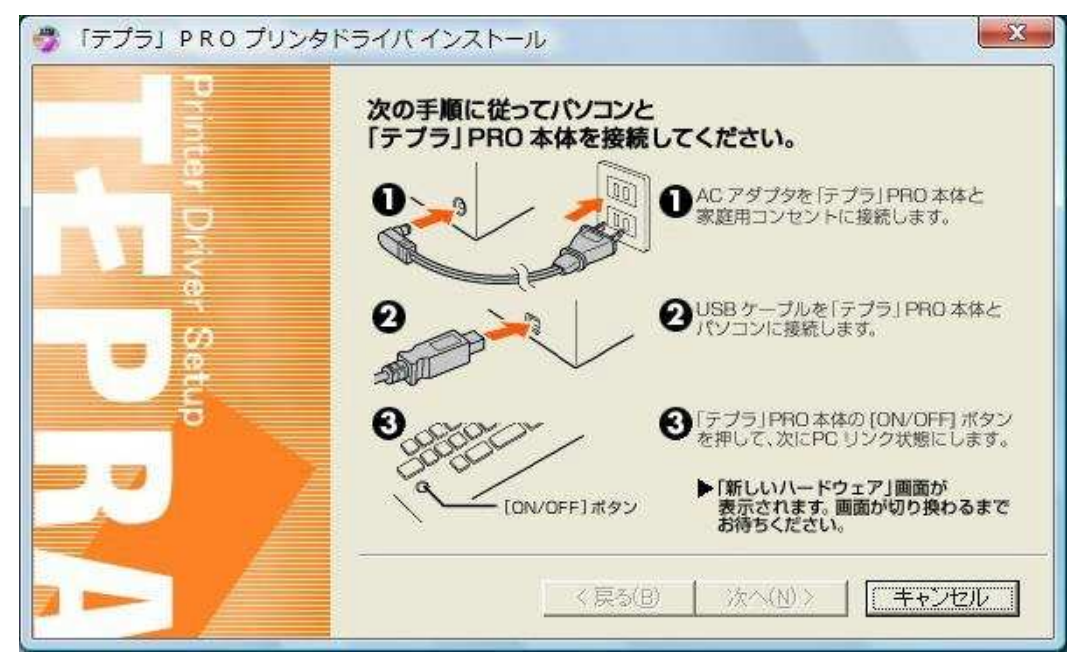

 $5-5$ .

「インストールが完了しました。システムを再起動しますか?」と表示されますので、「は い(Y)」ボタンをクリックします。パソコンが再起動して、インストールが完了します。

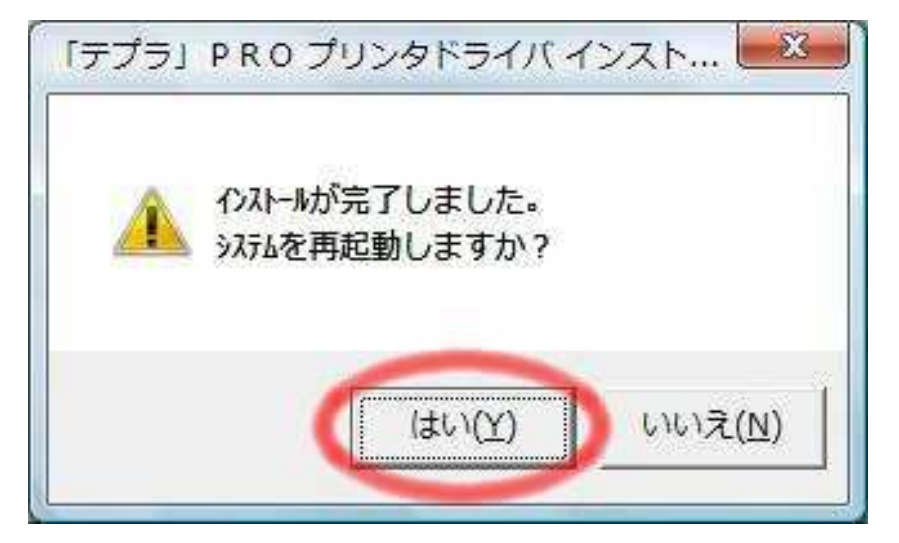

# ■SR510 で「DATA メモリーシステム SDM9」Ver. 2.35 をお使いになる場合

Windows Vista ではソフトウェアの仕様上の制限のため、「管理者として実行」することに より動作させることが必要です。

●デスクトップ上のショートカットアイコンから実行する場合 「DATA メモリーシステム SDM9」Ver. 2.35 のアイコン上で右クリック ↓

「管理者として実行」を左クリック

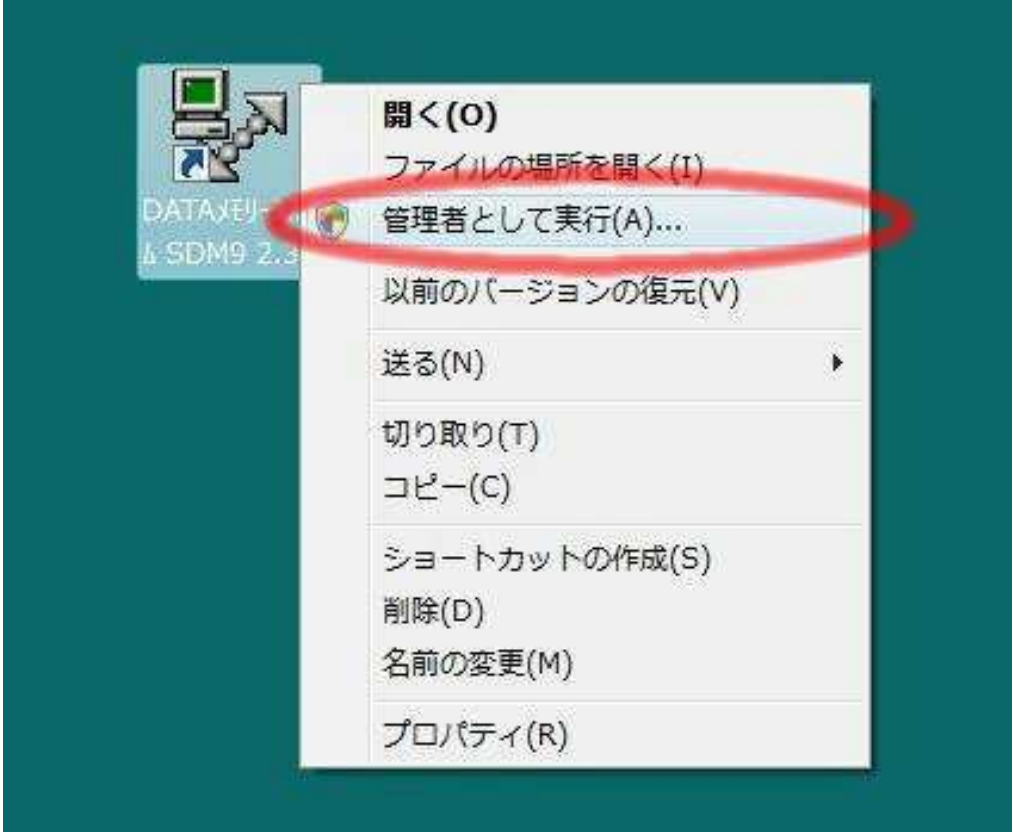

●スタートメニューから実行する場合

「DATA メモリーシステム SDM9」Ver. 2.35 のスタートメニュー上で右クリック ↓ 「管理者として実行」を左クリック